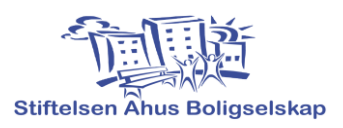

## **User guide digital parking permits**

- 1. The housing foundation assigns an agreement / parking permit. If you do not already have a parking permit, you must contact the Housing Foundation at: **post@ahusbolig.no** This also applies to parking permits for guests.
- 2. You download the app «**Aimo Park Norway**», from either Google Play (Android) or the App Store (iPhone)
- 3. Open the app and create a user profile:
	- Enter your mobile number and press "continue".
	- Enter the code you received in the field for "One-time code" and press "Confirm".
	- Enter user information and save.
- 4. Go to the next page to manage vehicles on the assigned parking agreement: - When you enter the app for the first time, your parking agreement is on the "Home" page.

- You have to press "add vehicle" and there you can enter up to 3 vehicles. Click on one of them.

- Enter the registration number and press "Done" (last used in the list are not active vehicles).

- Tap in the next field or press "Confirm" if you do not want to enter more registration numbers.

- Look at your "Active Contract" that the vehicle (s) you entered are there. If you want to change later, press "Change".

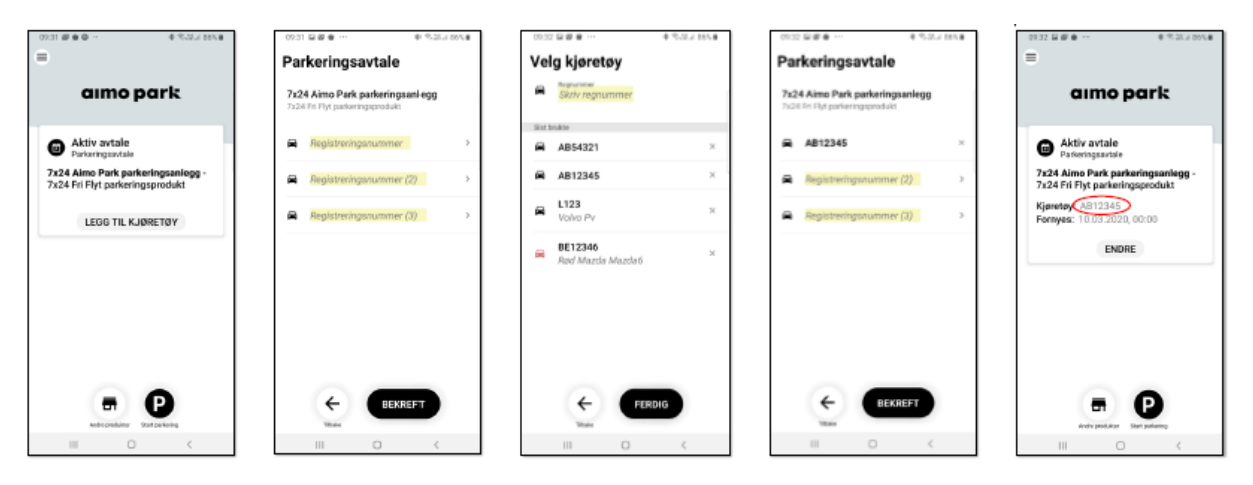

**Note:** It is possible to register up to three vehicles on a contract / parking permit. But it can only be one active at a time. This means that only one vehicle can be parked in the residential area. If you have several vehicles to be parked at the same time, you must buy an extra parking contract / permit from the Housing Foundation.